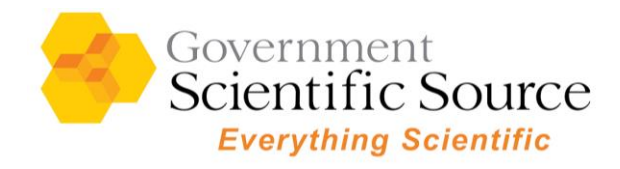

If you are having trouble logging in to our website, please try these steps to adjust your cookie settings:

# **1. If you are using Internet Explorer:**

a. Under the "Security" tab in Internet Options, add [https://\\*.govsci.com/](https://*.govsci.com/) to Trusted Sites.

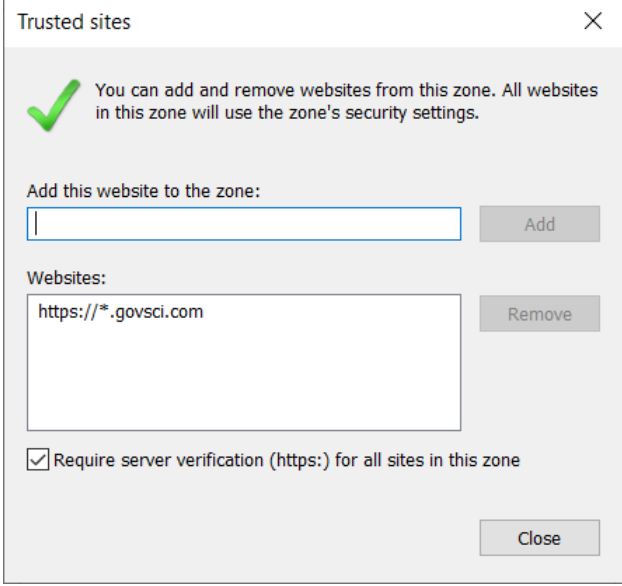

b. Under "Privacy", click "Advanced" under "Settings".

"Accept" should be selected under both "First-party Cookies" and "Third-party cookies". Also make sure "Always allow session cookies" is checked.

Click "OK" then "Apply".

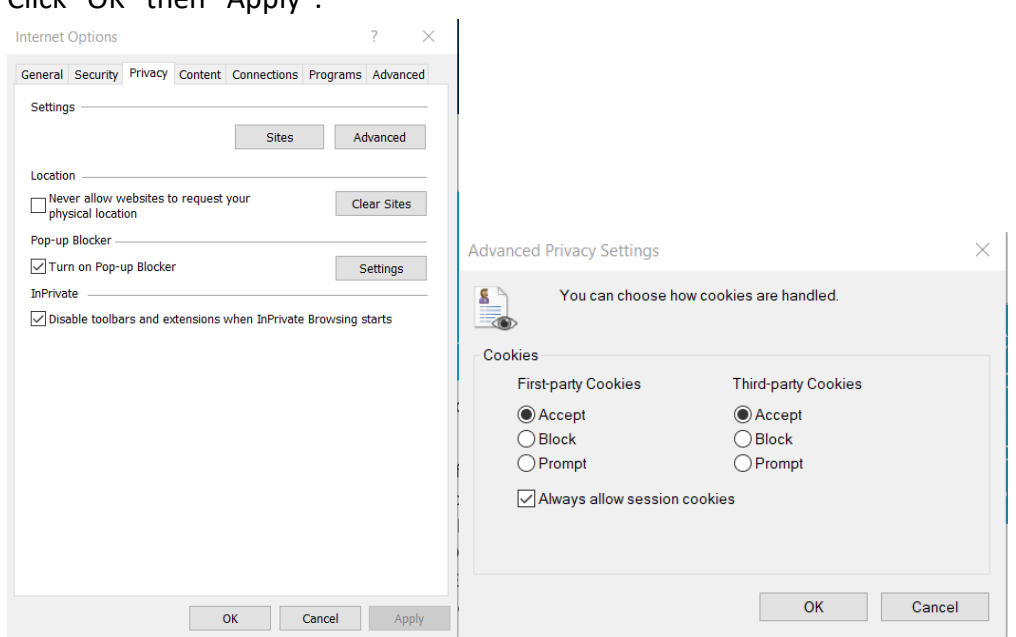

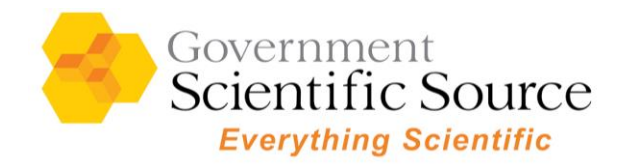

# **2. If you are using Microsoft Edge:**

a. Make sure "Block third-party cookies" is unchecked and add [\*.]govsci.com to "Allow".

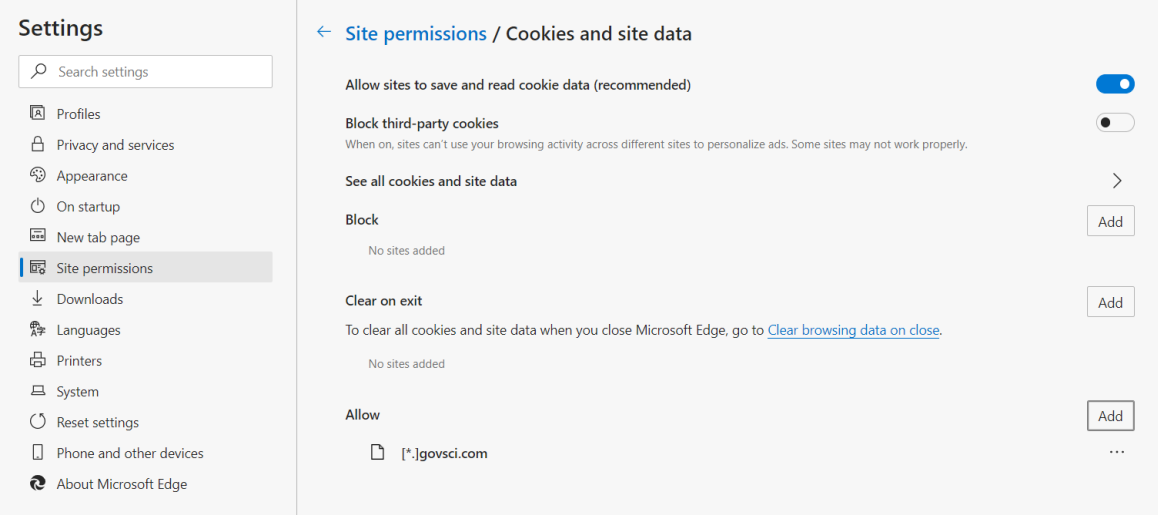

- **3. If you are using Google Chrome:**
	- a. Under "Privacy and security", click "Site Settings", then click "Cookies and site data". Make sure "Block third-party cookies" is unchecked. If this step does not work, go to step b.

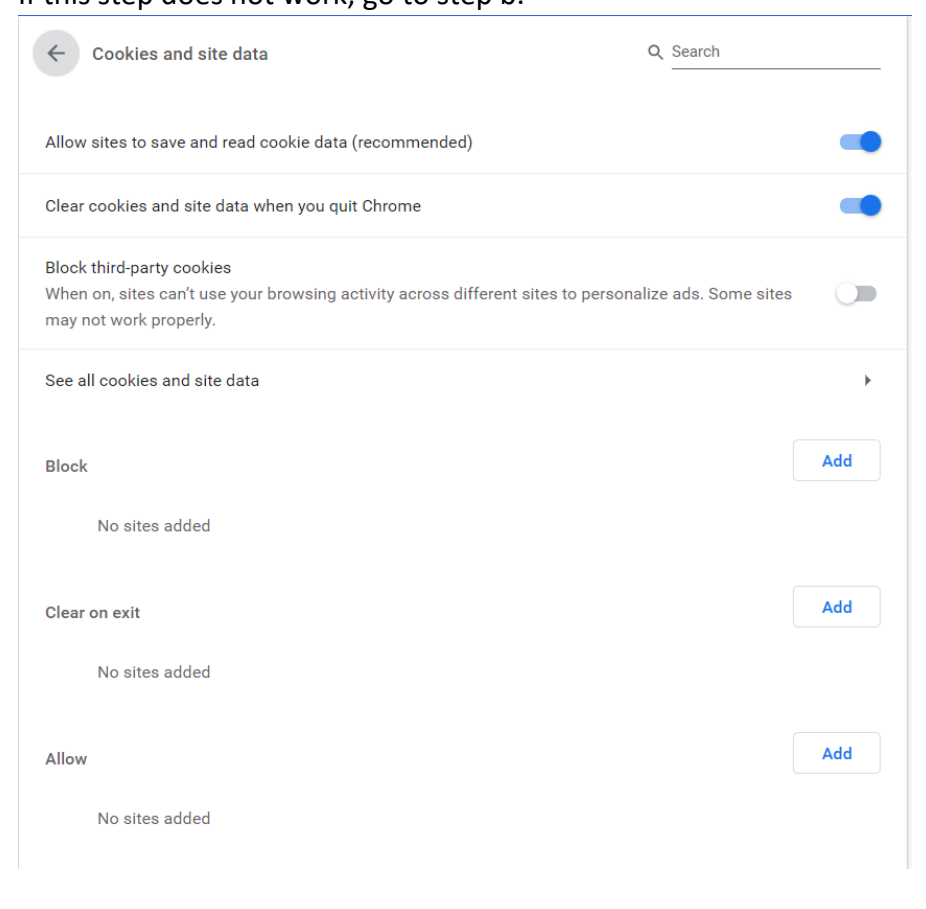

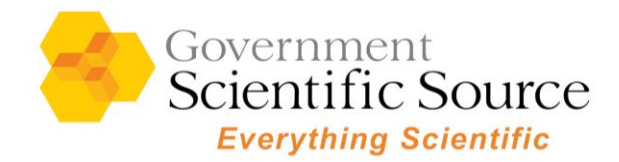

b. Open a new tab and type in the address bar, "chrome://flags" (with no quotes) and click Enter.

**Disabled** 

**Disabled** 

**Disabled** 

- c. In the search bar, type in "SameSite".
- d. Ensure that the following settings are set to disabled:
	- SameSite by default cookies

Treat cookies that don't specify a SameSite attribute as if they were SameSite=Lax. Sites must specify SameSite=None in order to enable third-party usage. - Mac, Windows, Linux, Chrome OS, Android #same-site-by-default-cookies

### ● Enable removing SameSite=None cookies

Enables UI on chrome://settings/siteData to remove all third-party cookies and site data. -Mac, Windows, Linux, Chrome OS #enable-removing-all-third-party-cookies

#### Cookies without SameSite must be secure

If enabled, cookies without SameSite restrictions must also be Secure. If a cookie without SameSite restrictions is set without the Secure attribute, it will be rejected. This flag only has an effect if "SameSite by default cookies" is also enabled. - Mac, Windows, Linux, Chrome OS, Android

#cookies-without-same-site-must-be-secure

e. Please restart your browser and try again.

## **4. If you are using Mozilla Firefox**

a. Make sure "Standard" is selected.

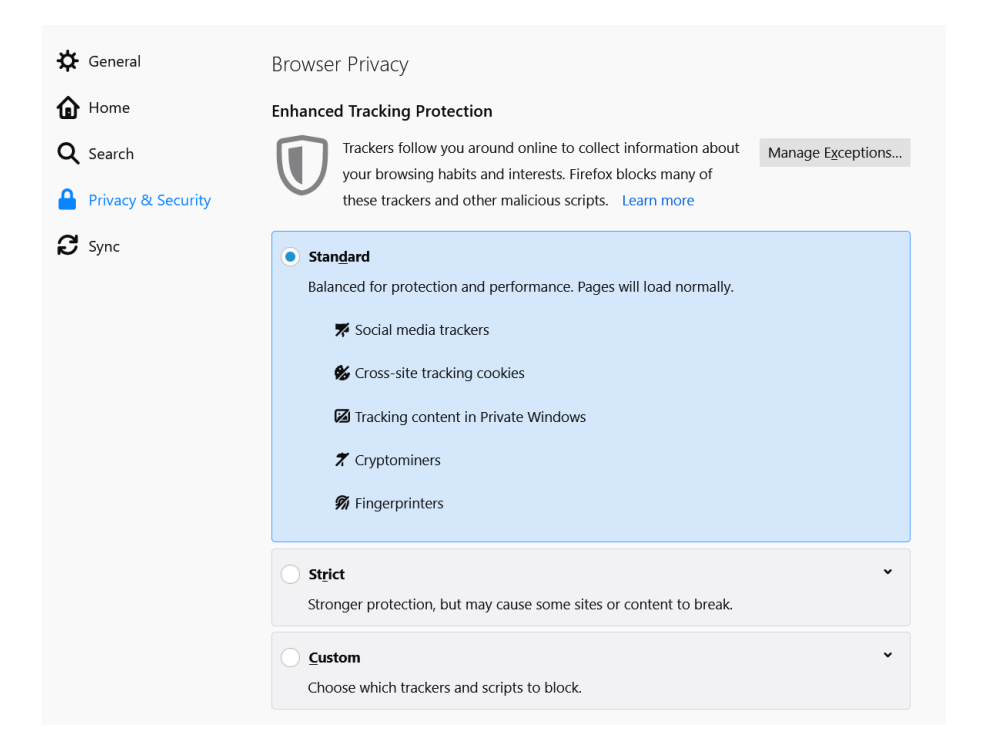